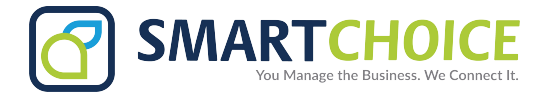

# **BRIA - Android App Setup for Smartphone**

**Step 1:** Search and Download "BRIA Enterprise" from your app store

For Android users click here: https:[//play.google.com/store/apps/](https://play.google.com/store/apps/details?id=com.briaccs.voip&hl=en_US) details?id=com.briaccs.voip&hl=en\_US

**Step 2:** In your Android Device, the BRIA Phone will show the permission screen. Tap on the word **SHOW** and **ACCEPT** the terms and conditions of the App.

**Step 3:** Give App Permission to function correctly:

- Run app in the background
- make outbound calls
- use of the microphone

# **Android Phone Screen**

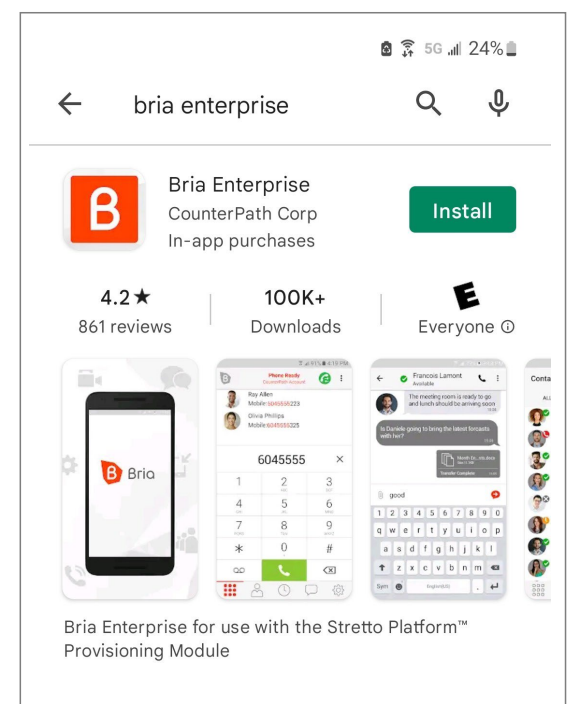

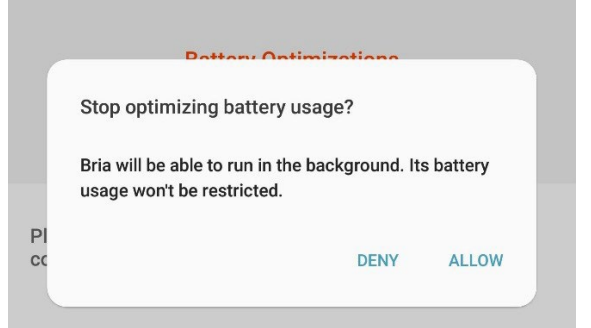

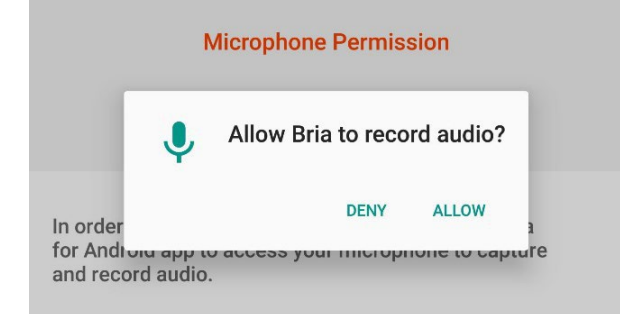

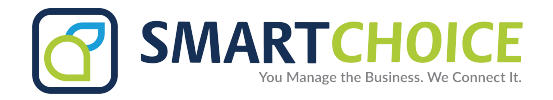

**Step 4:** Once the application is installed. Use the credentials provided by your administrator.

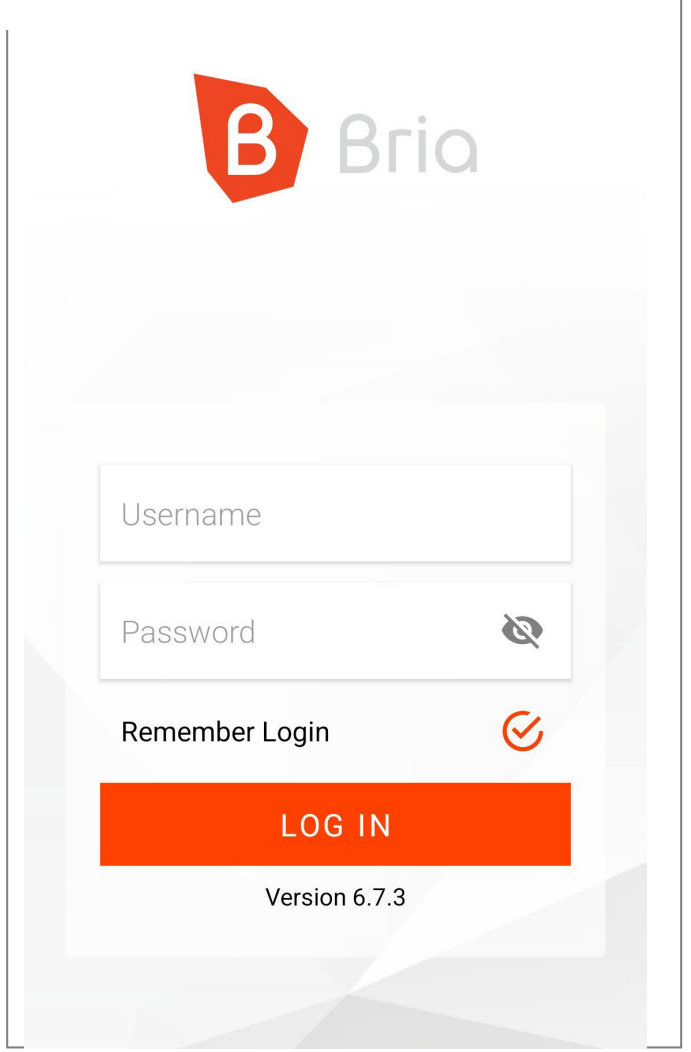

# **Android Phone Screen**

### **Step 5:** Dial any extension of the enterprise

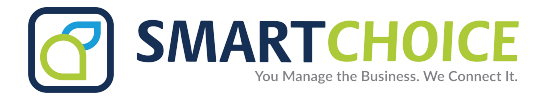

# **BRIA - Android User Guide**

# **Dialpad Interface**

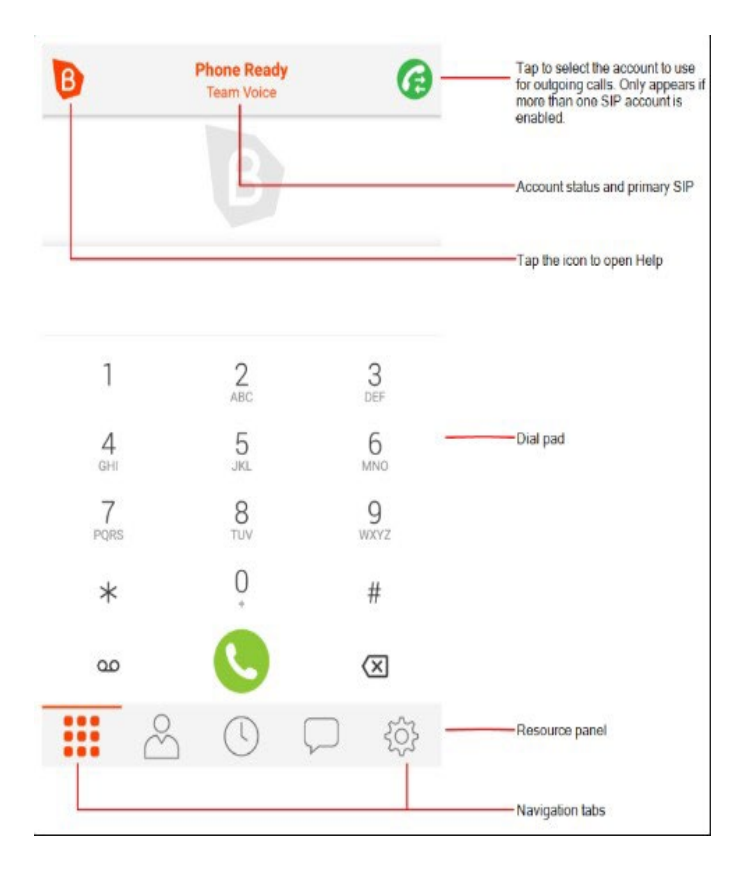

**Phone:** Opens the dial pad Dial pad: Indicates you have a new voicemail & Contacts: Opens Contacts History: Opens History CO History: Indicates you have a new missed call Messaging: Opens Messaging Messaging: Indicates you have a new message Settings: Opens Settings

### How to mute a Call - Android Only

1. Tap Mute Microphone.

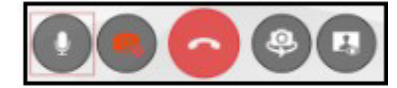

Bria mutes the call.

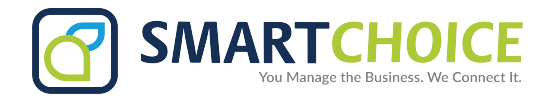

# **Network Quality Indicator**

During a call, you can view the network quality. The Network Quality Indicator on the call panel displays the current network conditions.

00:12

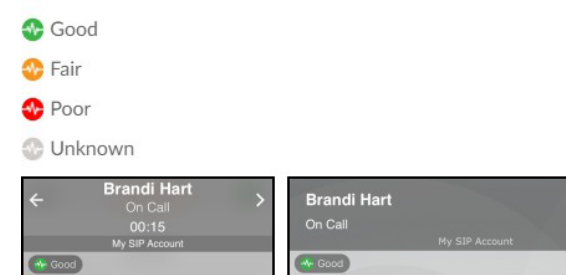

# **Voicemail indicator**

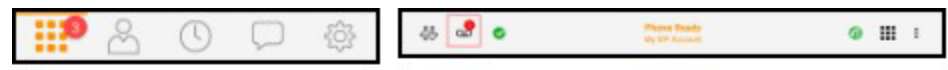

A voice mail indicator also shows on the Android status bar when you have a voice mail.

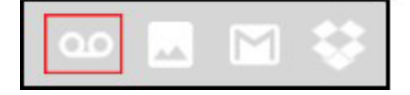

## **Transferring a call**

- 1. Use any method to *establish* a second call to the target.
- 2. When you have finished speaking to the target, tap More Options.

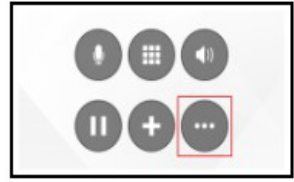

3. Tap Transfer to....

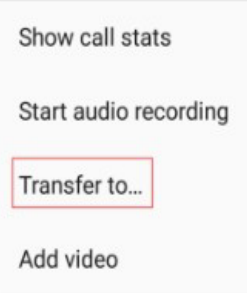

Bria displays Transferring to. Do not hang up. Once the call connects the second party to the remote party, you will see Call Ended.

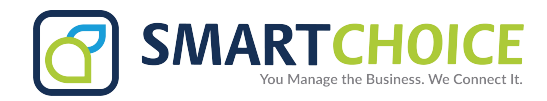

# **View your call history**

All calls are captured in Bria's call History. Calls are also captured on iPhone's call history when Settings > Preferences > Native Integration is on.

#### Call type icons

- $\mathbf{r}$  Incoming call
- V Incoming call answered on another device Appears when Call History Sync is enabled for the account.

**7** Outgoing call

- $\mathbb{Z}$  Incoming call recorded on this device
- A Outgoing call recorded on this device
- Blocked call Appears when Call Blocking is enabled.
- **下** Missed call

### To enable call blocking

- 1. Go to the Settings tab on the resource panel.
- 2. Go to Preferences Incoming Call.
- 3. Tap Call Blocking.
- 4. Enable options and/or add phone numbers to block.

Call blocking is enabled.

### **Recording a call**

- · Muting a call does not silence the tone.
- . If a call is put on hold (either by yourself or the remote party), the recording is paused. Bria plays the call recording tone to the remote party when the call resumes.
- . Bria stops recording when you are redirecting a call. Bria plays the call recording tone to the remote party when the recording resumes.

#### To record a call

#### Android phone

1. Tap <sup>6</sup> More Options during an established call.

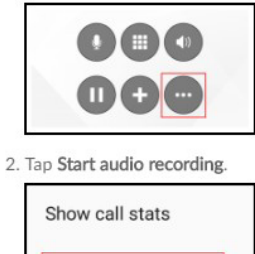

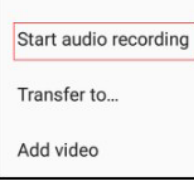

Bria starts recording the call. Bria displays a recording indicator below the call header.

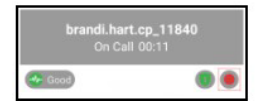

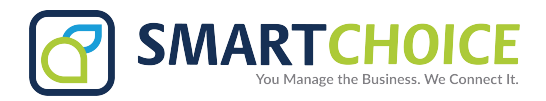

## **Listening to recorded call**

- 1. Go to the History tab on the resource panel.
- 2. Tap the grouped entry with the call recording indicator.

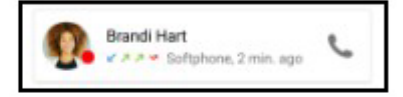

3. Tap Listen to Call Recording.

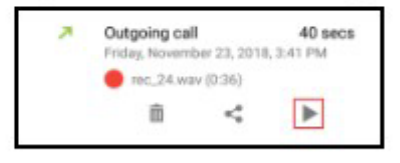

Bria plays the file in Google Play Music.

# **Deleting Recorded call**

- 1. Go to the History tab on the resource panel.
- 2. Tap the call entry with the call recording indicator.

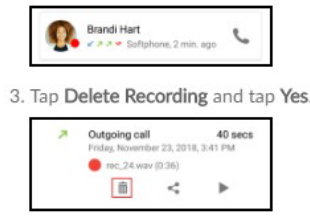

Bria deletes that call recording. Bria removes the call recording indicator from the call log in History. All other details of the call remain unchanged.

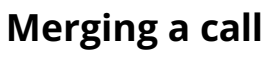

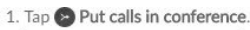

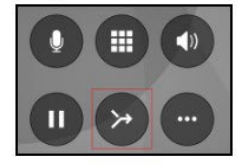

Bria merges the calls into a conference call and displays Conference. If you end the call, both remote parties are disconnected. The remote parties cannot continue the call without you.

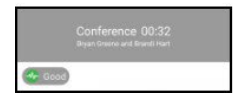

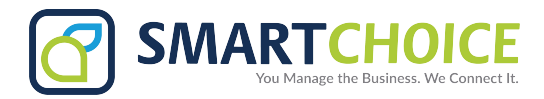

# **Splitting Calls**

1. Tap 3 Split Calls.

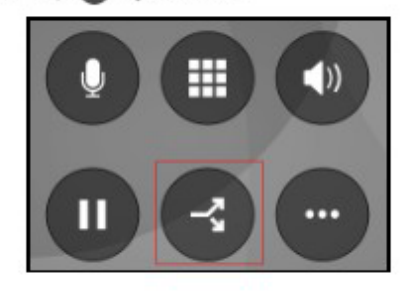

Bria splits the calls. Bria displays the name of the remote party for the active call.

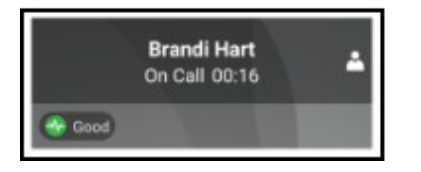

## **Switch Audio output**

If you only have two audio outputs option, tap @ Speaker to turn on the speaker phone. @ Speaker changes to @ Bluetooth if there are Bluetooth devices paired and @ Headset if there is a wired headset connected

When you have more than two audio output options, tap @ Speaker, @ Bluetooth, or @ Headset, and select your preferred audio output.

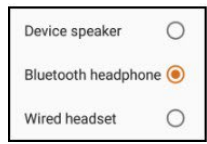

# **Unattended Transfer**

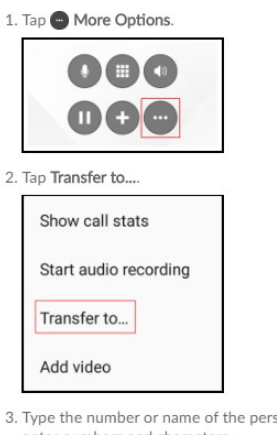

3. Type the number or name of the person you want to transfer the call to. (Use 2 for A, B, C; use 3 for D, E, F; etc.) To clear the entry, tap the x. Bria brings up a list of matches and refines the list as you enter numbers and characters

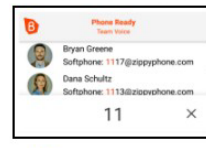

4. Tap Transfer.

If the target answers the call, Bria connects the target to the remote party and Bria disconnects you from both calls. If the target does not answer or declines the call, the call continues between you and the remote party.